# **EA9000\_Profinet 快速使用手册**

本文档用于对 ProfiNet 适配器和 EA 系列 IO 模块使用的一个快速说明, 阅读背景为具备一定工程经验的人员, 旨在让用户能够快速上手。

# **1、安装与拆卸**

### **1.1. 安装**

➢对准好下图所示的模块的缺口处;

≥将 IO 模块沿箭头方向推入 DIN 卡销, 将模块放置在 DIN 导轨上;

➢连接电源及信号电缆

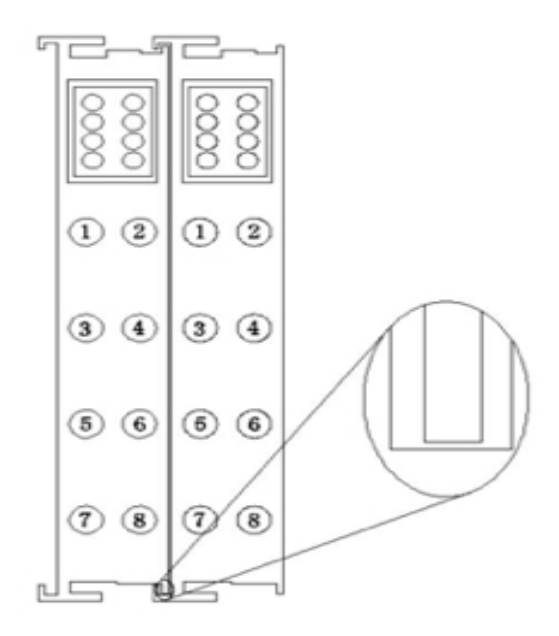

图 1-1 对准模块的缺口处

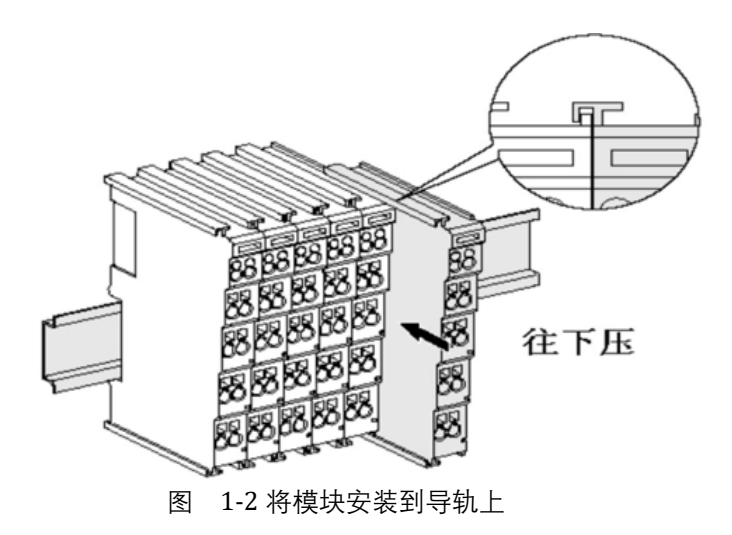

**1.2. 拆卸方式**

首先应拆除本模块的所有的信号电缆或电源电缆;

- 按箭头方向拉卡销(下图中的黄色部件);
- ➢ 将模块取下。

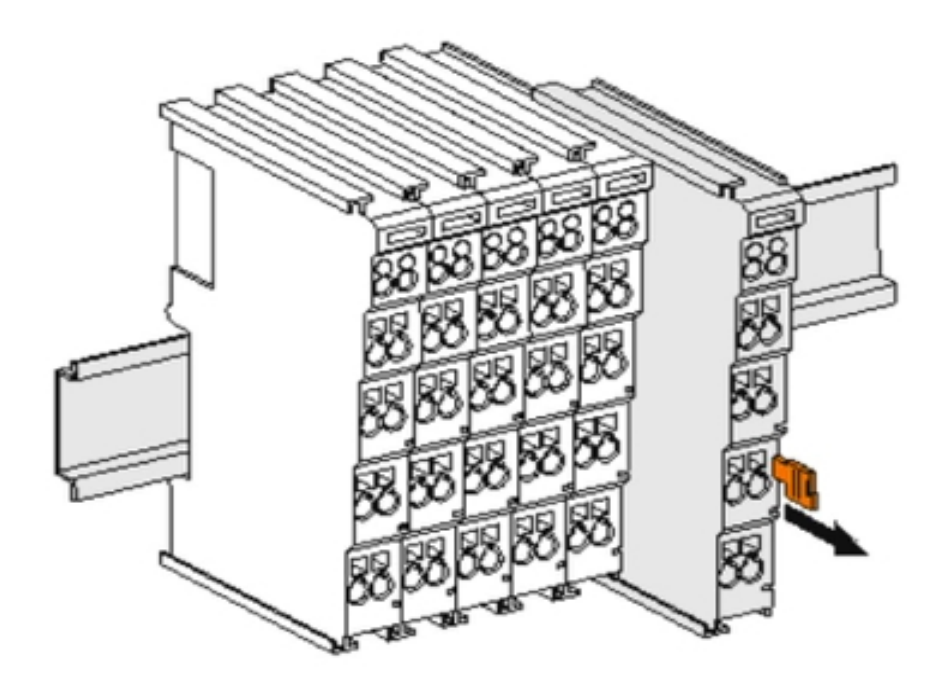

图 1-3 将模块从导轨上拆卸

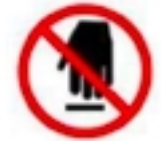

如果遇到有模块难以安装的情况,切勿使用蛮力进行安装,以免损坏当前的模块或其他模块;应当将 模块从导轨上拆卸,检查模块是否存在某些异常(比如异物堵塞等),确认没有问题后,再进行插拔。

# **2、接线说明**

## **2.1.端子接线**

EA 系列 IO 模块的接线端子采用了免螺丝设计, 安装/拆卸时仅需一把一字型的螺丝刀(推荐使用一字螺丝刀的 型号为 2 × 75mm) 即可。

推荐使用 14AMG 的线, 在接线过程中, 先将导线剥去一定长度, 再用一子型螺丝刀垂直插入端子上的孔内, 向下撬动,另一只手将剥去外皮的导线插入已开启的圆形孔内,之后拔出一子型螺丝刀,导线会自动被簧片压紧。

注意不要将电源的正负极接反,否则有可能会导致模块无法工作、工作异常,甚至会导致模块损毁。

2.2. 电源接线

➢ 如下图所示,使用一块 220V-24V 的电源模块(最好是双路输出的),将电源线接好:

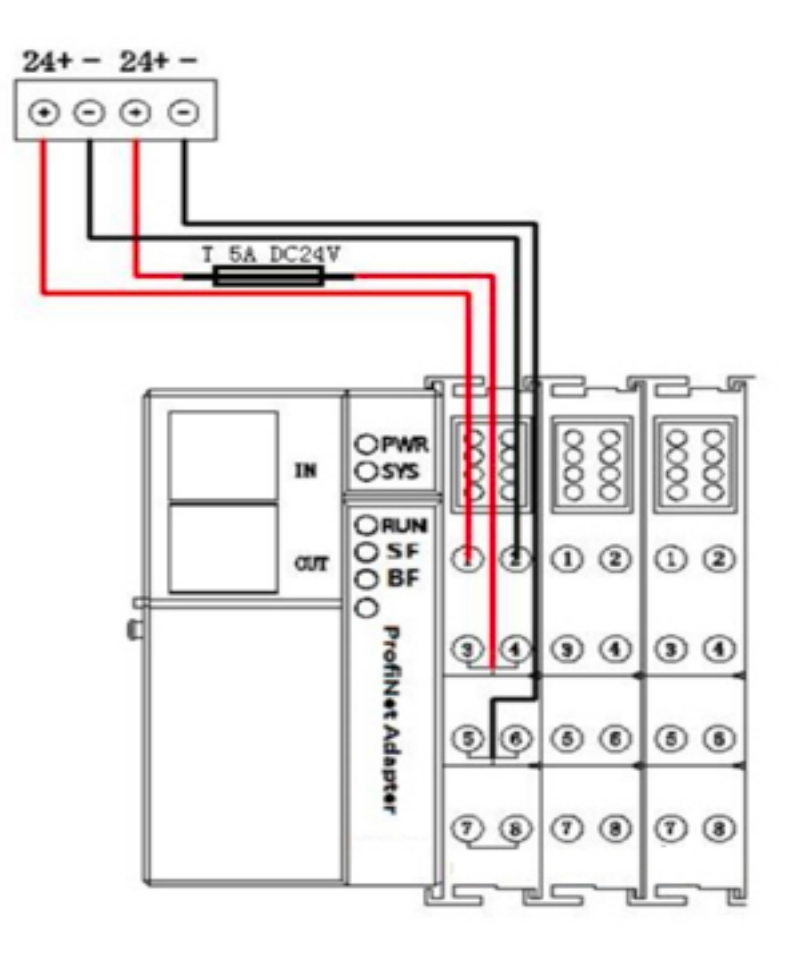

图 2-1 连接 EA9000 的系统电源

## **2.3. 系统公共端电源接线**

如下图 2 所示, 再将系统的公共端电源接好:

注意:

适配器的系统与现场测电压是通过总站和总线电源模块提供的。 适配器现场测组件是没有内部过电流保护, 因此,对于这类的组件电源,必须在外部添加适当的过电 流保护器件来实现过流生产,例如通过外加 5A 的保 险丝。

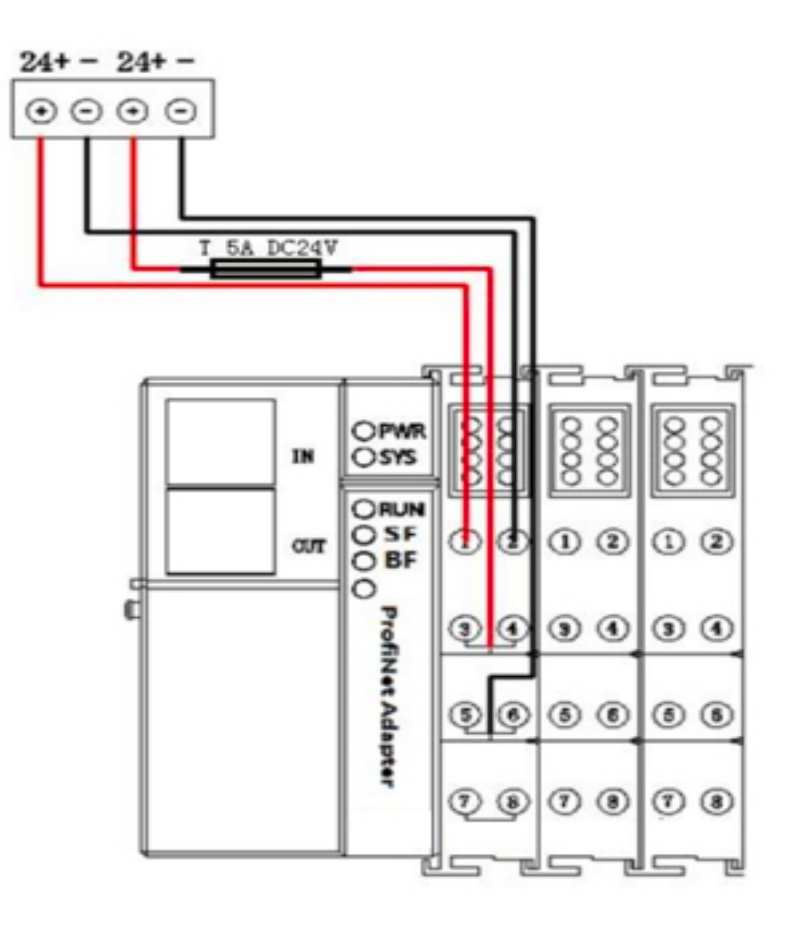

图 2-2 连接 EA9000 的公共端电源

### **2.4. 模块现场侧接线**

>将各个模块现场侧的线接好,如下图 3 所示: 注意, IO 设备的公共端要与电源的公共端

接在一起;

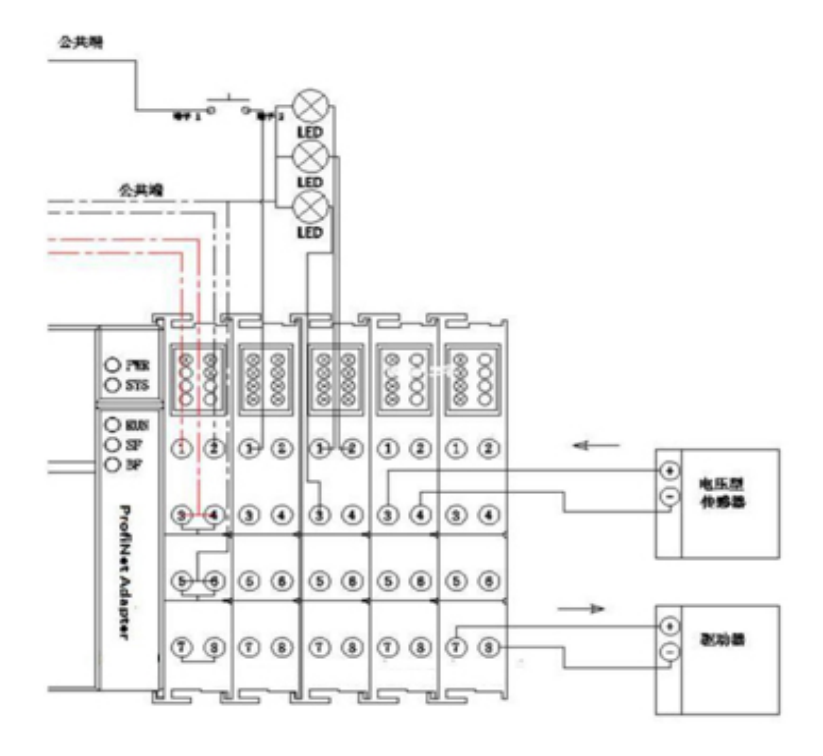

图 2-3 连接各个 IO 模块的外设

➢注意,上图是假设各个 IO 模块所连接的外设为.

# **2.5. 系统与 PLC 接线**

➢ 将 S7-1200 PLC 与 EA9000 的 PROFINET 网口接好

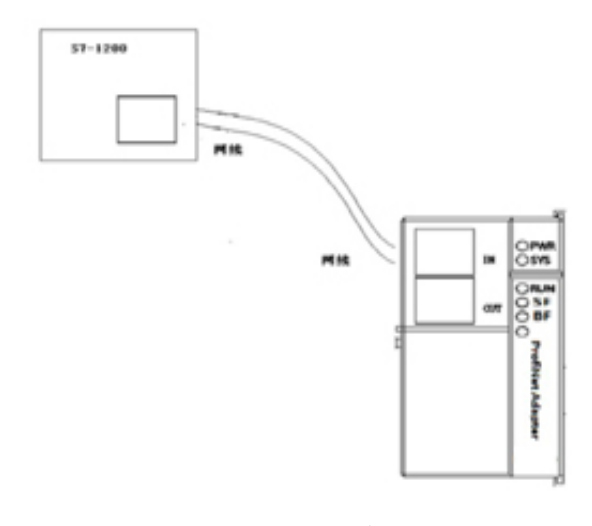

图 2-4 连接

# **3、软件组态说明**

# **3.1. 博途软件安装**

> 在西门子官网搜索博途软件下载安装, (博途软件安装包版本 Totally Integrated Automation Portal 版本 V13 SP1, STEP7Professional 版本 V13 SP1, WinCC Basic 版本 V13SP1).

#### **3.2. 博途软件使用**

#### ➢创建新项目

打开 TIA Portal V13 软件, 选择"创建新项目", 选择创建项目的名称和路径, 单击创建。

(图 3-1)

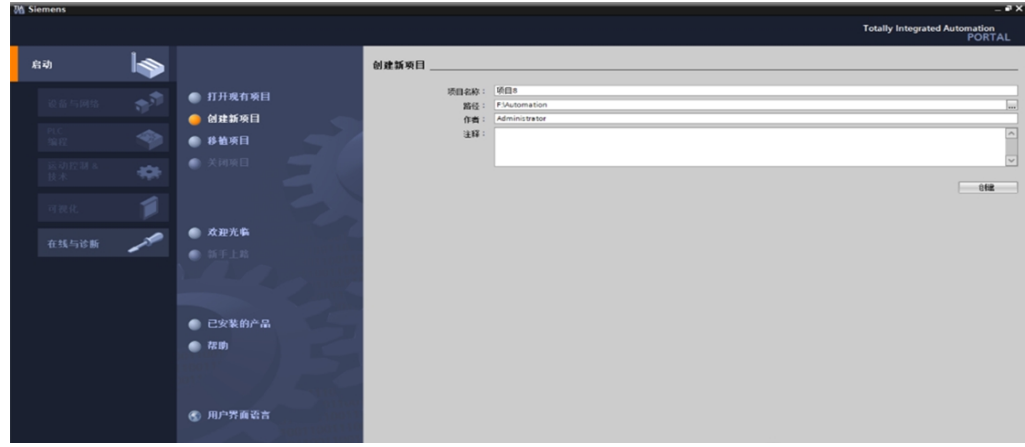

### ➢新建设备

选择设备与网络,单击添加设备,选择 PLC 型号(我们公司使用的 PLC 型号是 S7-1200 6ES7212-1BE40-OXBO), 单击添加。

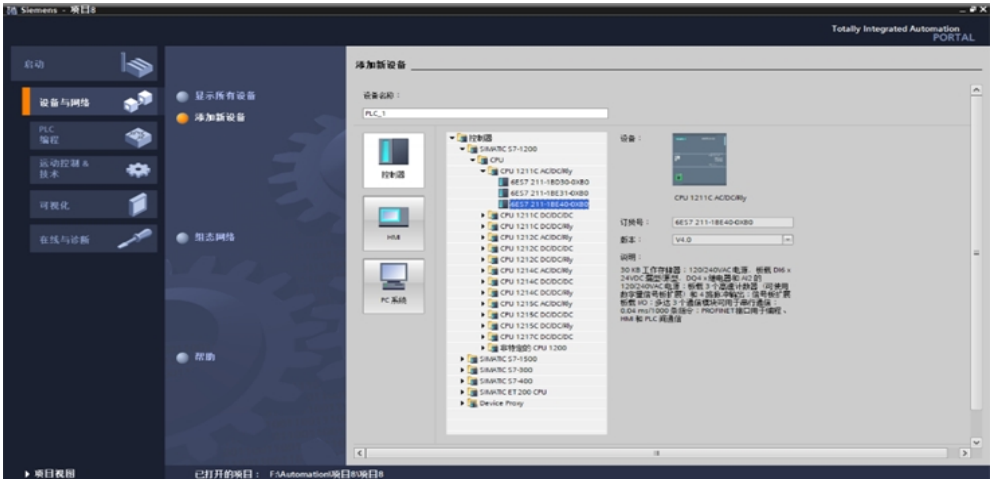

#### 添加 GSDML 文件

在新建的项目中选择"选项"——"管理通用站描述文件 (GSD) (图 3-3-1) 在弹出的管理通用站描述文件对话框中,

单击源路径右侧的 ,选择GSDML 存放的路径,选中对应的 GSDML 文件后,选择安装.

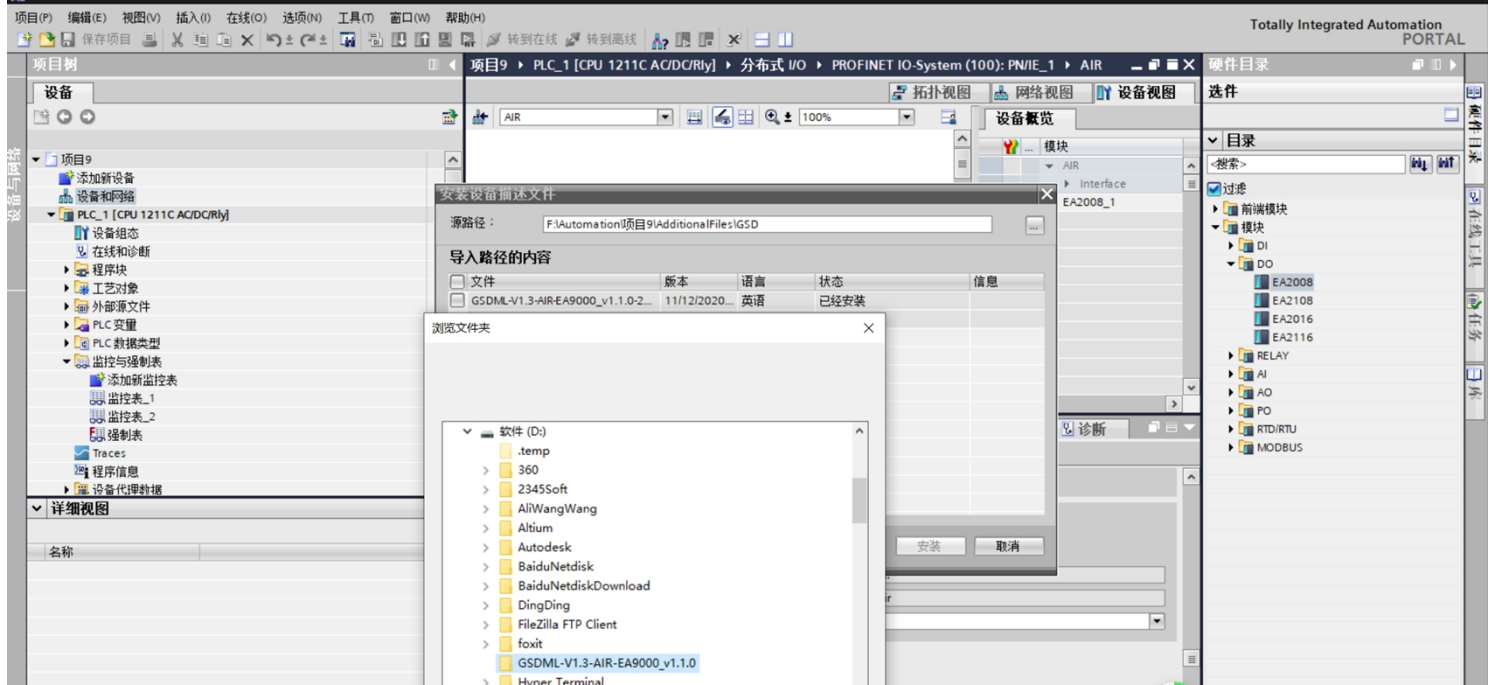

#### 添加 EA9000 适配器

在新建的项目中选择网络视图,单击其他现场设备,选择 ProfinetIO,选择 IO,选择 AIR AIRIO EA9000,双 击 EA9000,添加设备(3-4)

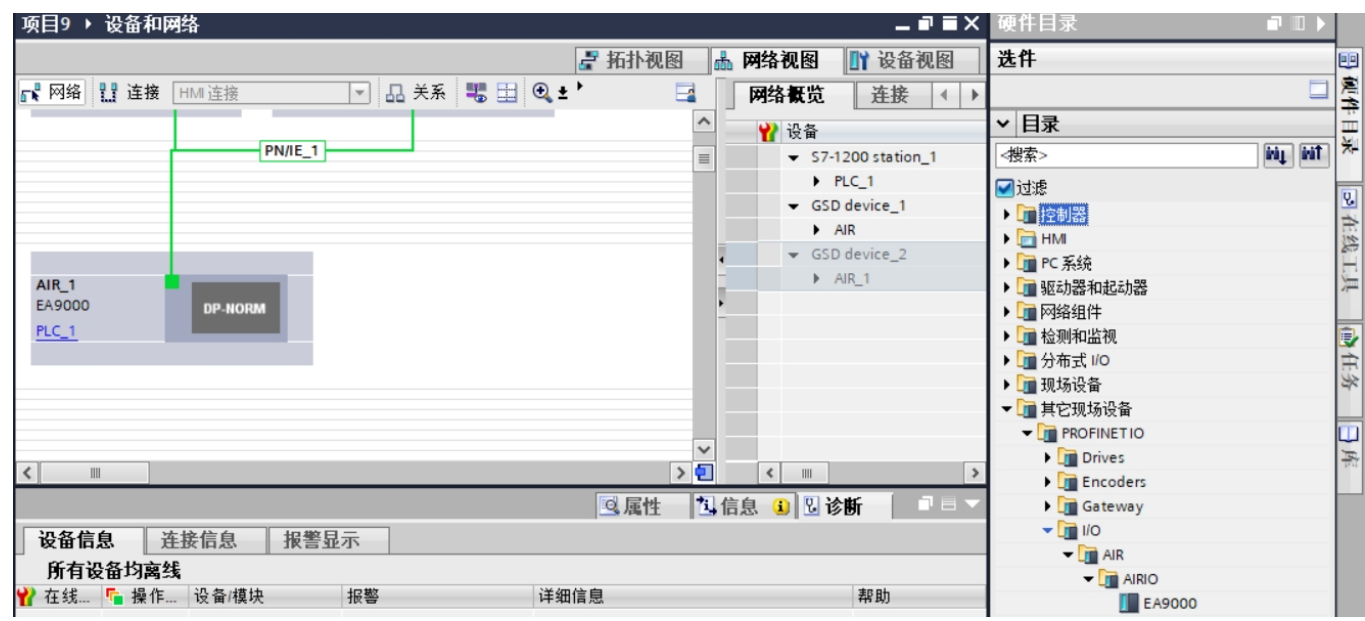

#### 连接 PLC 和 EA9000

选择网络视图, 然后单击网络视图中的 EA9000 上的未分配, 选择 PLC-1.PROFINET 接口。(图 3-5)

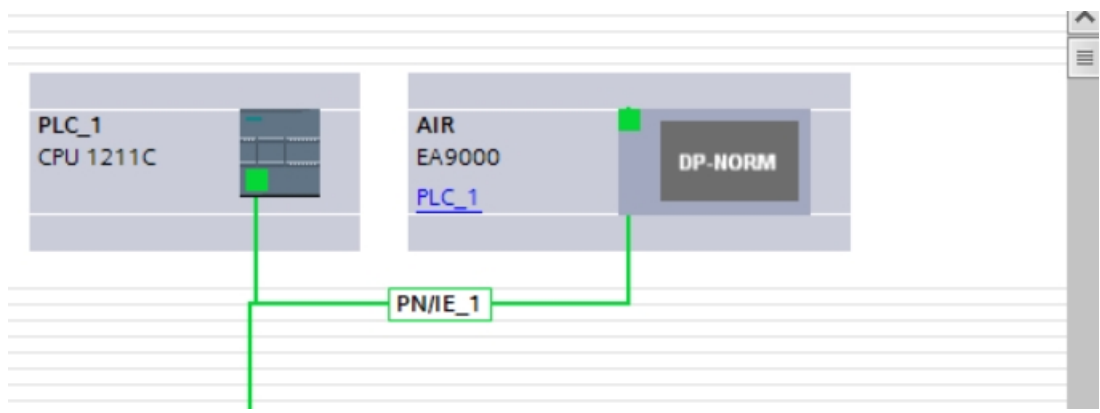

添加模块

PLC 和 EA9000 连接后, 选中 EA9000, 选择设备视图, 然后点击硬件目录, 在目录下 EA9000 后接的模块 (如拓 扑为 EA9000-EA2008, 在目录下找到模块 EA2008, 然后双击, 在设备概况中即可看到添加的模 块)。(图 3-6)

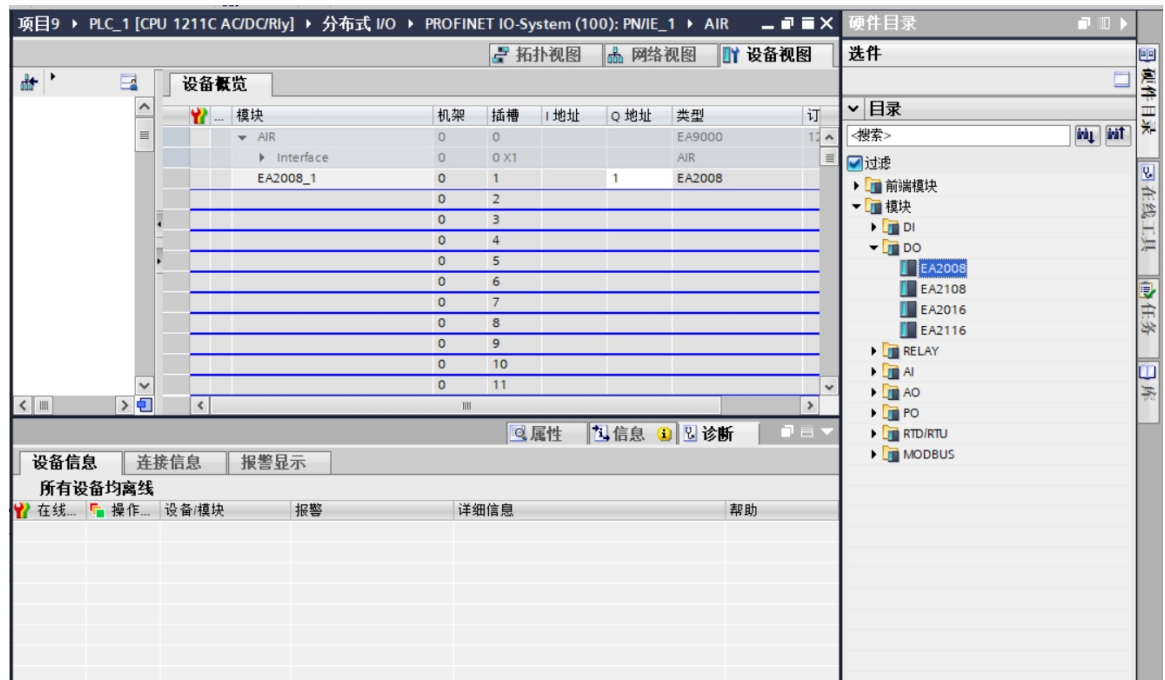

下载

添加模块之后,点击下载图标 下载设备,下载时选择接口类型如下图,然后点击开始搜索,搜索成功后点击下载。  $(3-7-1)(3-7-2)$ 

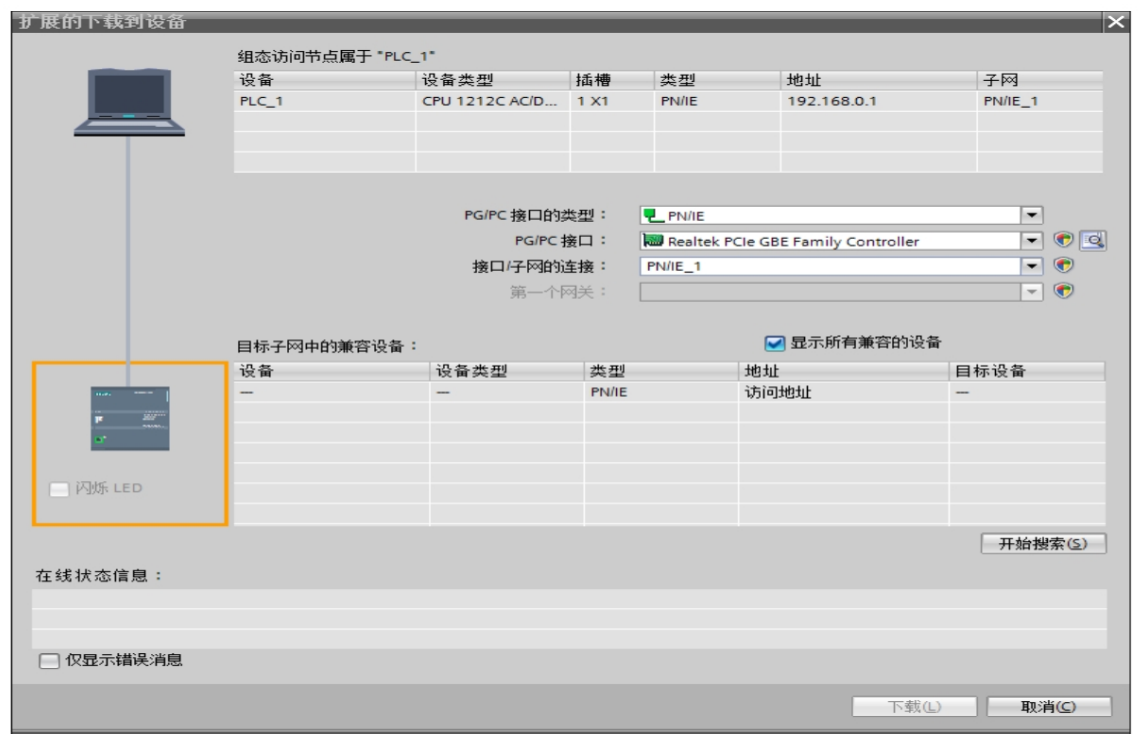

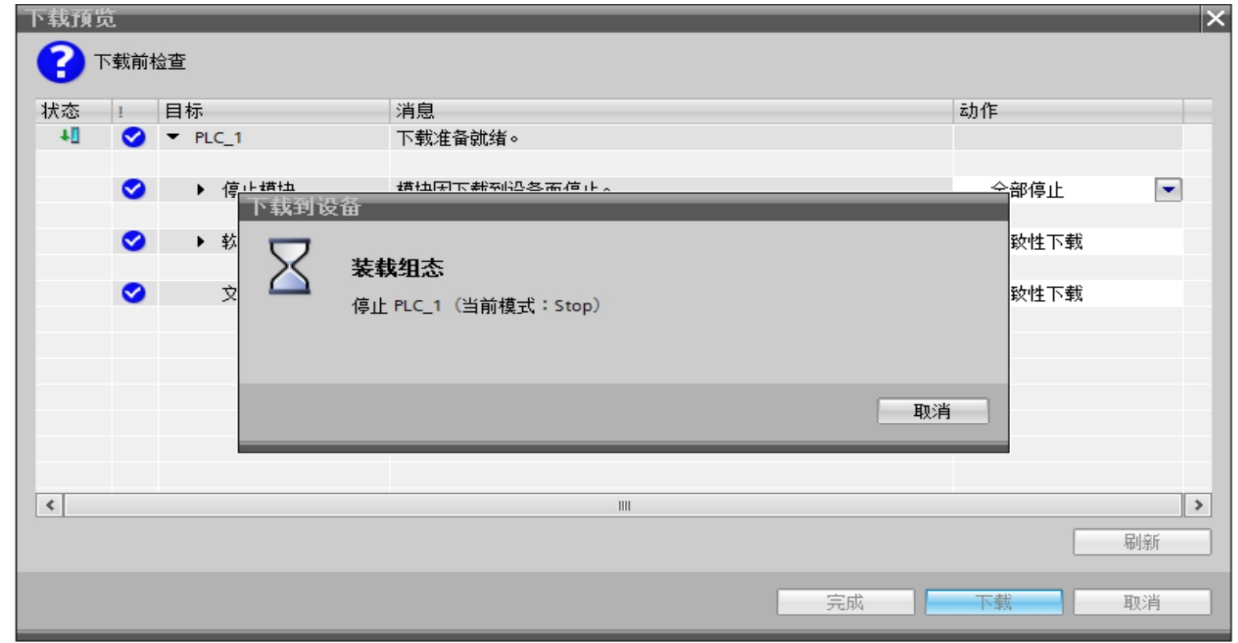

➢组态成功

下载成功后, 重新上下电, 适配器 EA9000 的 SYS 灯以 1HZ 闪烁, RUN 灯常亮, SF、BF 灯灭。 ➢在线模式

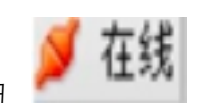

组态成功后, 适配器指示灯正常后, 单击在线模式按钮

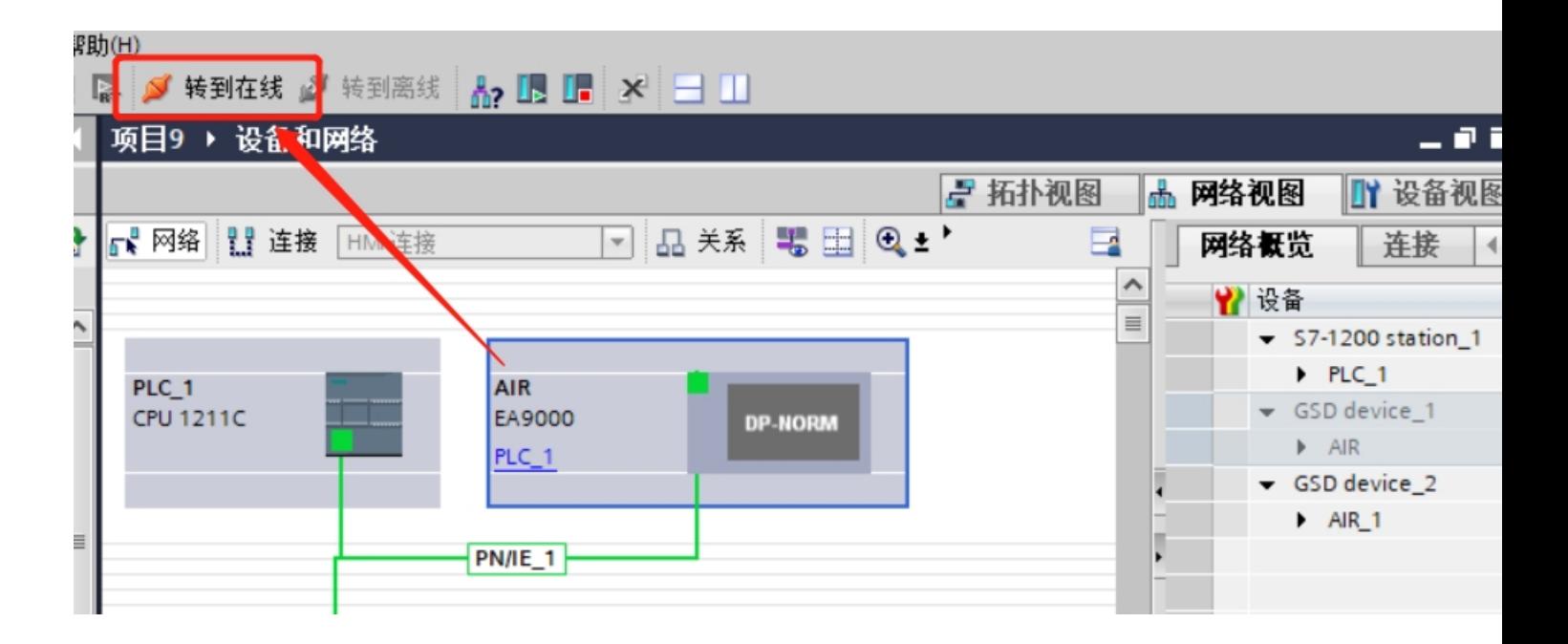

➢ 监视

单击左侧的监控与强制表的下拉菜单,双击强制表,在弹出的强制表中单击全部监视按钮 ,然后在地址栏输

œ

入地址,在强制值栏下输入要强制的值。以拓扑 EA9000-EA2008 为例,在设备概况中可以看到 EA2008 对应的地址为 1,

在地址栏输入地址%QB1, 对应的值输入值 FF, 然后选中, 单击强制按钮 , 对应的 EA2008 各个通道灯亮。(3-9)

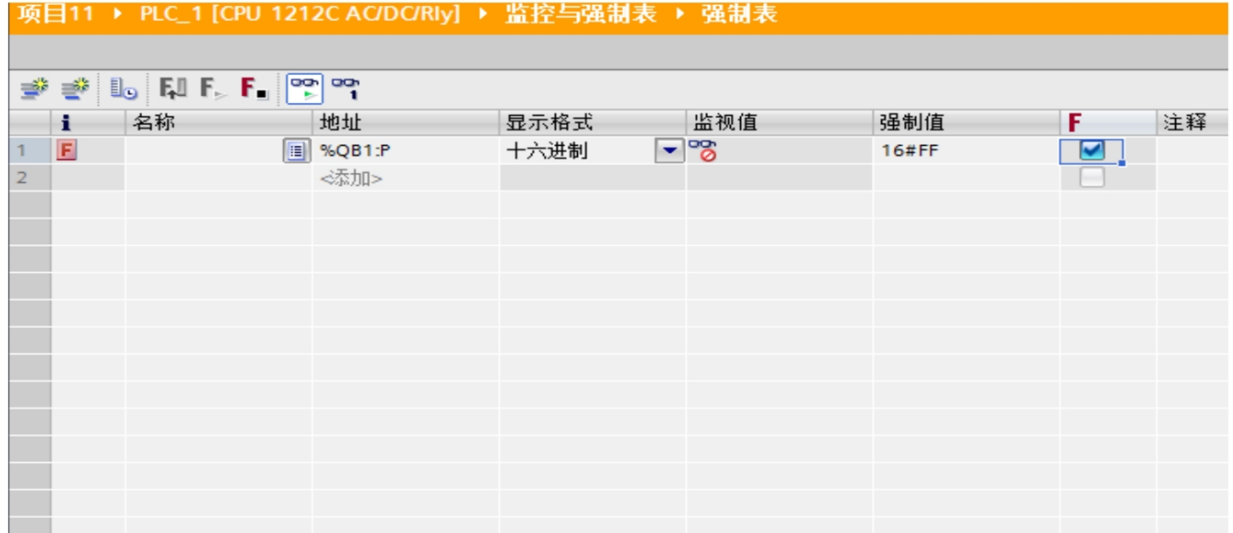

%QB 和%QW 表示输出, 其中%QB 占一个字节, %QW 占两个字节; %IB 和%IW 表示输入, 其中%IB 占一个字节, %IW 占两个字节

**➢ 注**:若适配器 EA9000 是第一次使用,需要操作分配名称,操作如下

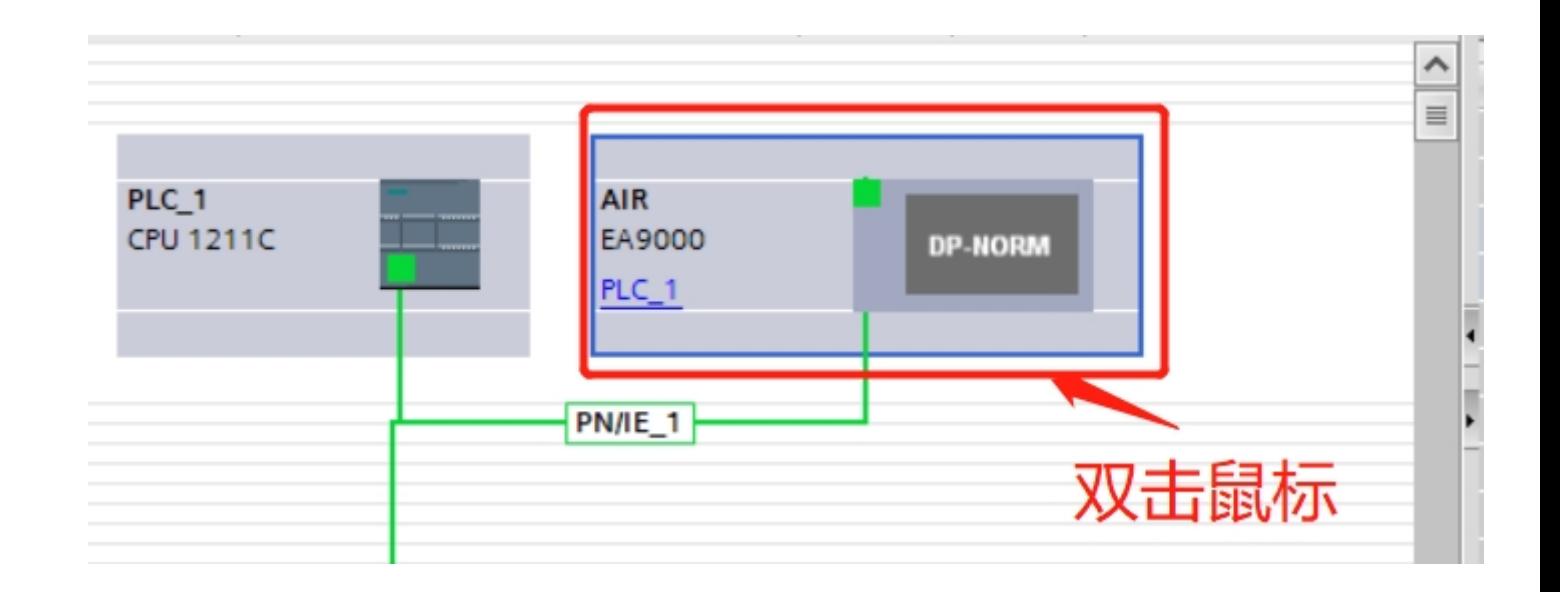

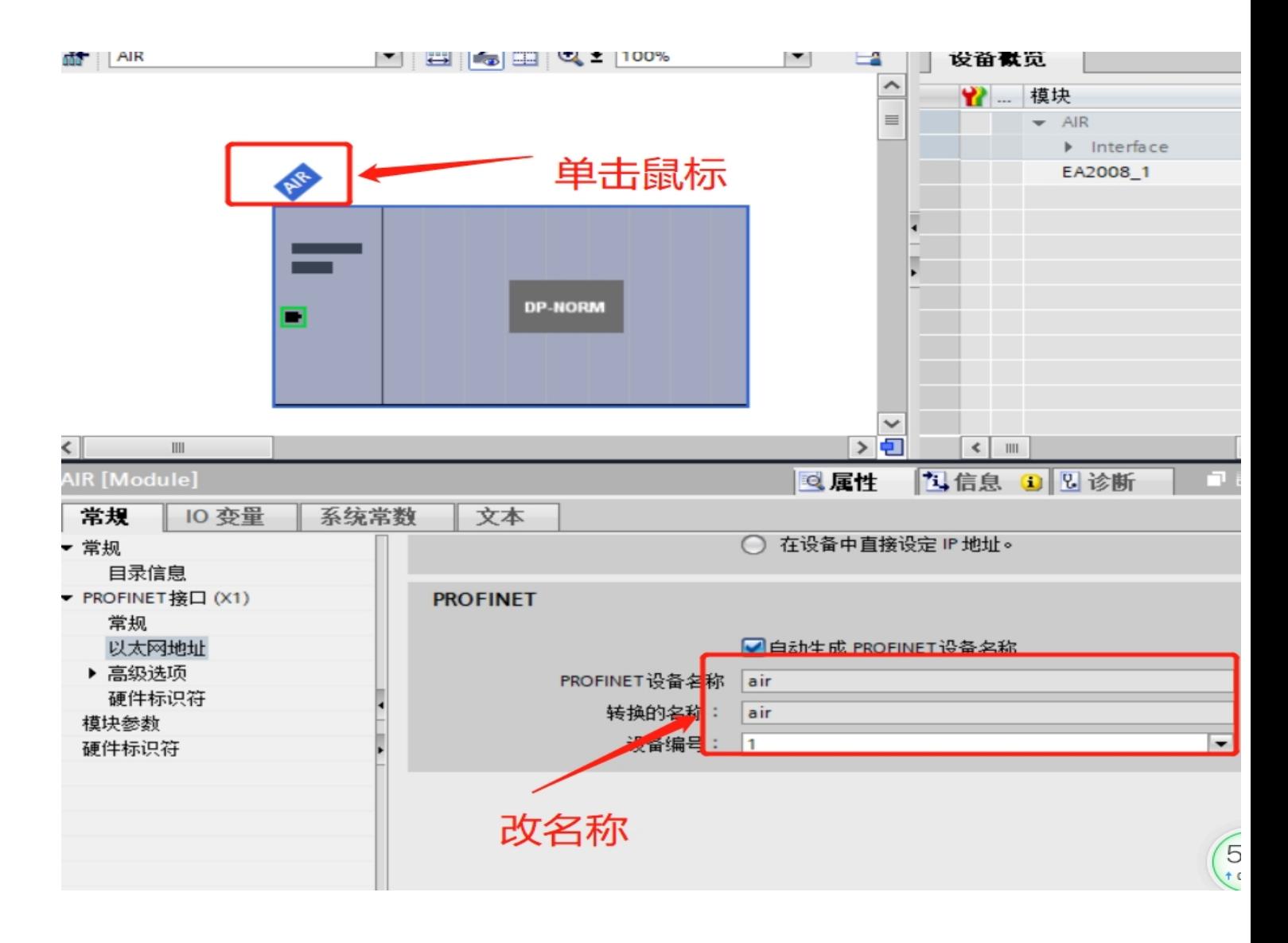

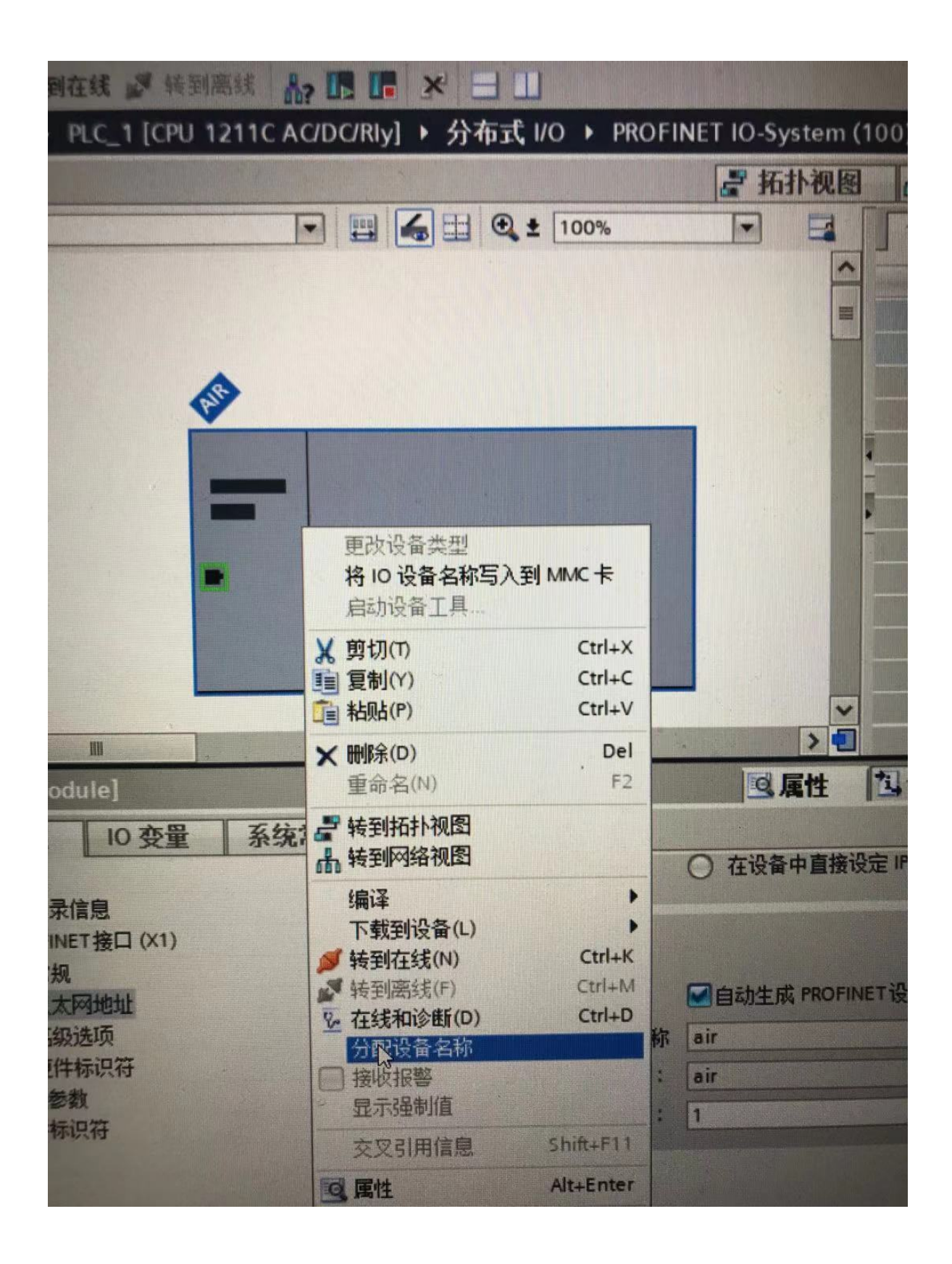

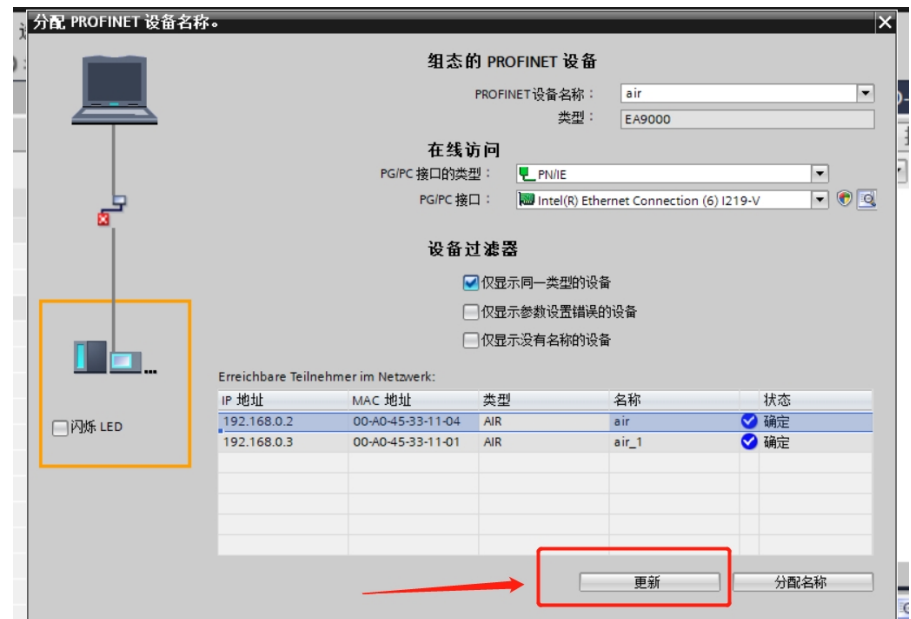

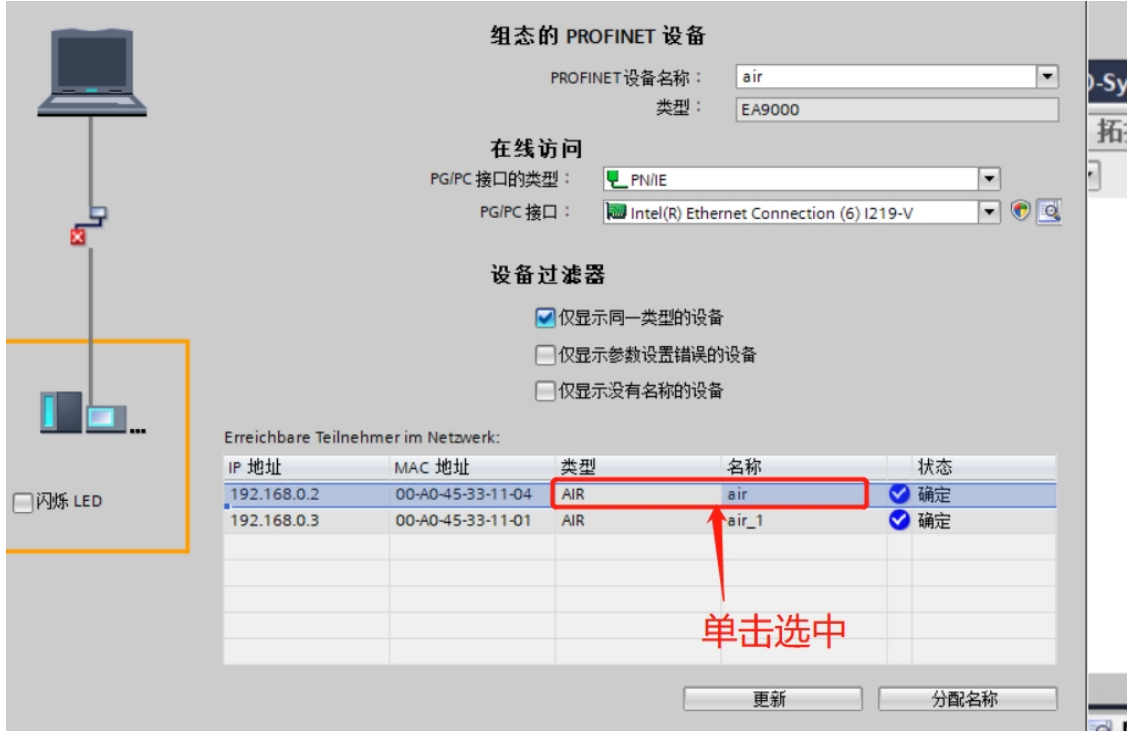

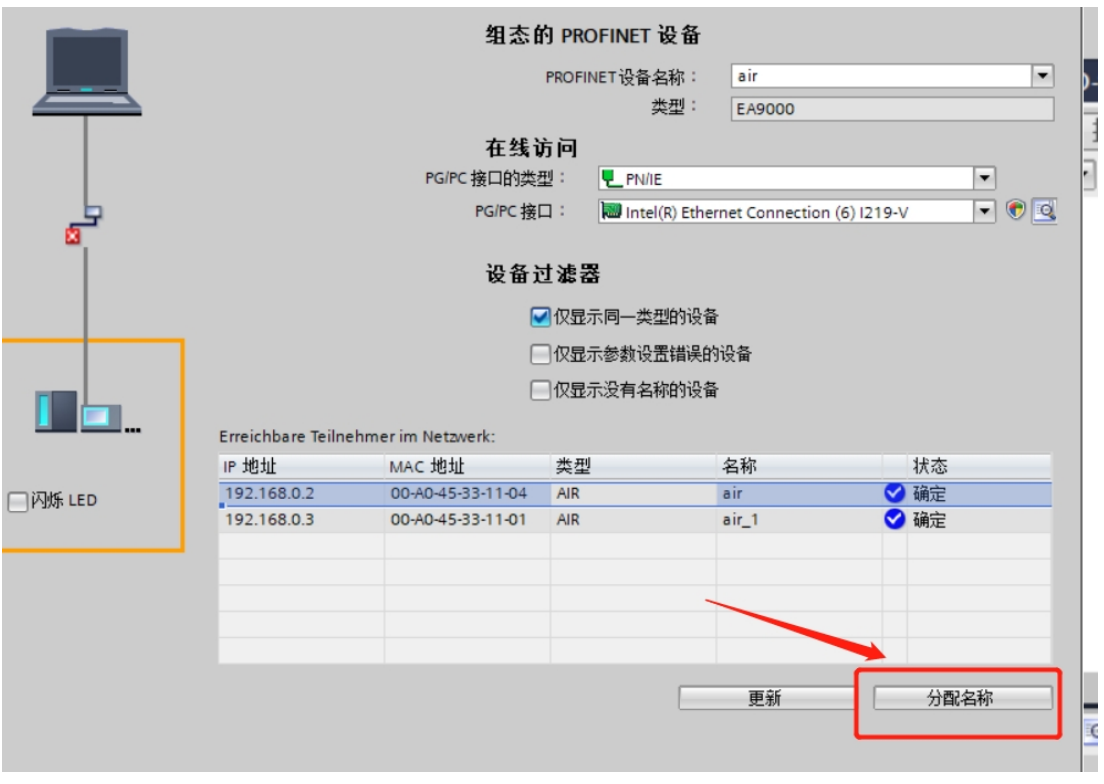

# **3.3 STEP 7-MicroWIN SMART 软件使用**

STEP 7-MicroWIN SMART 主要针对于西门子 SMART-200 PLC 编程所用!

按照下图指示安装 GSD 文件:

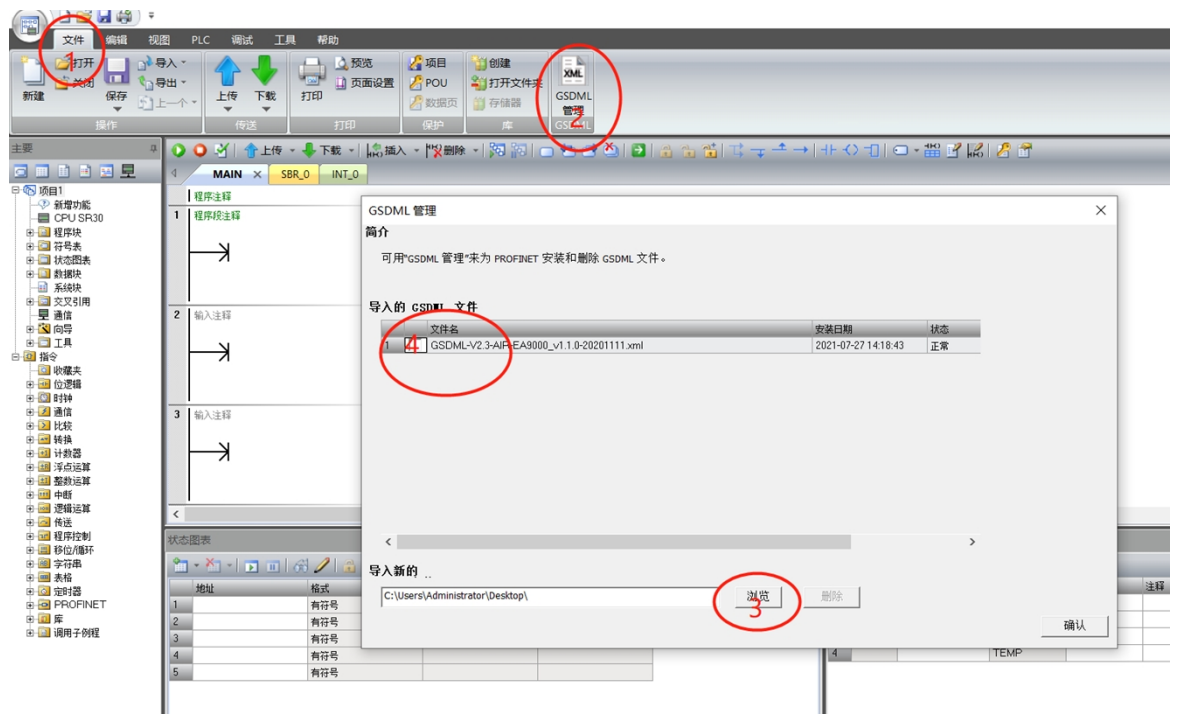

选择您使用的 plc, 以我们的 SR30 为例, 连接 CPU:

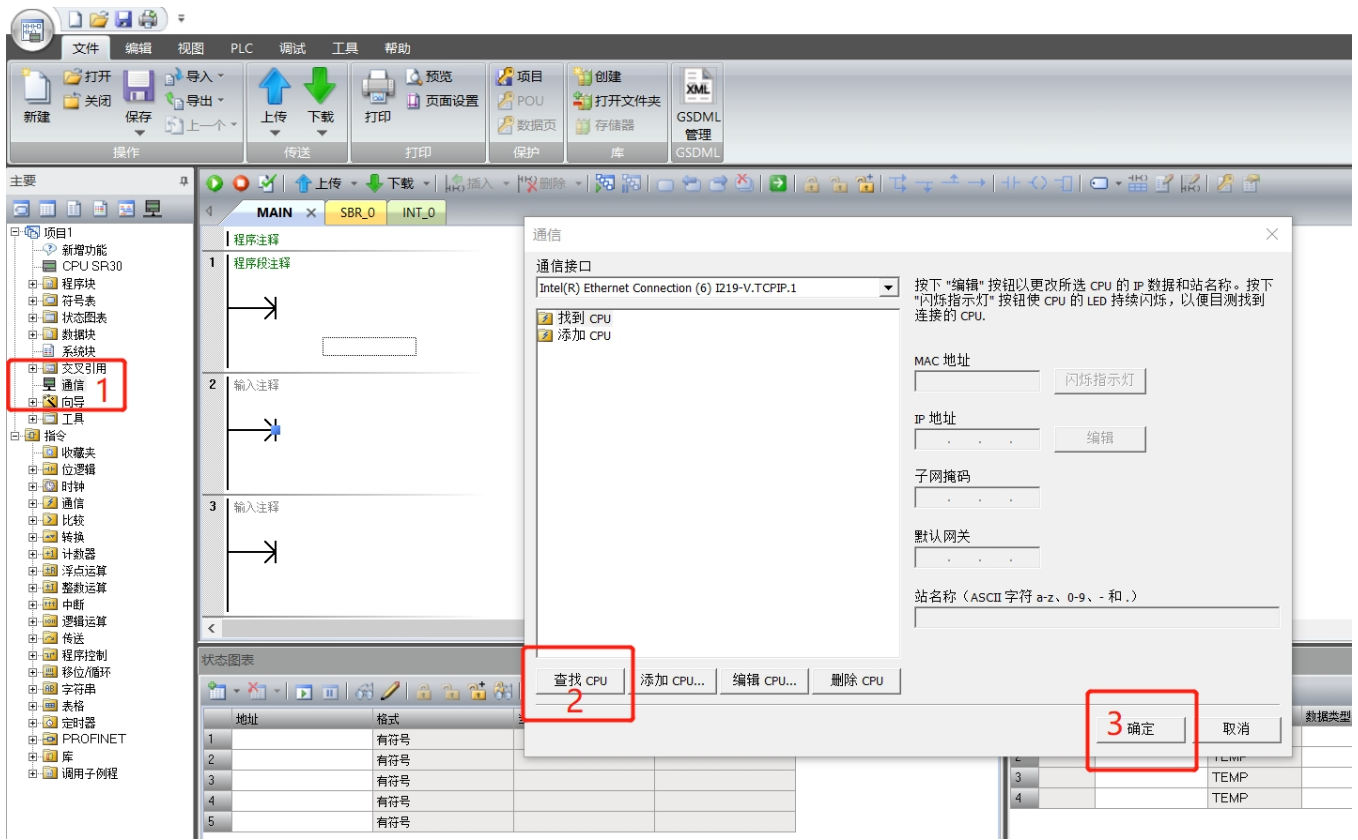

PLC 连接成功之后, 查找我们的 Profinet, 查找成功之后修改设备名称, 记住设备名称, 后面组态时必须要保持一致

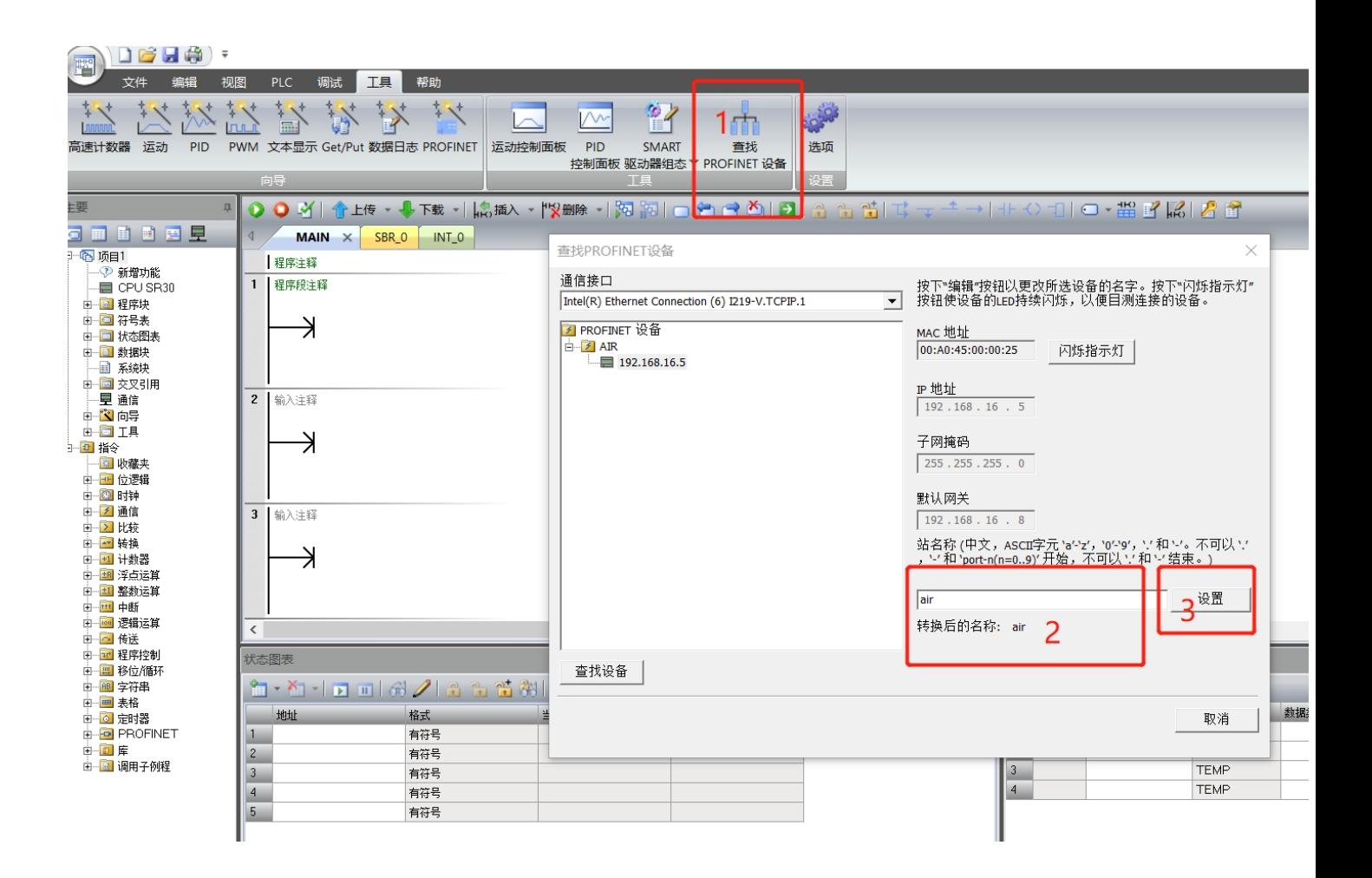

组态 profinet 从站:

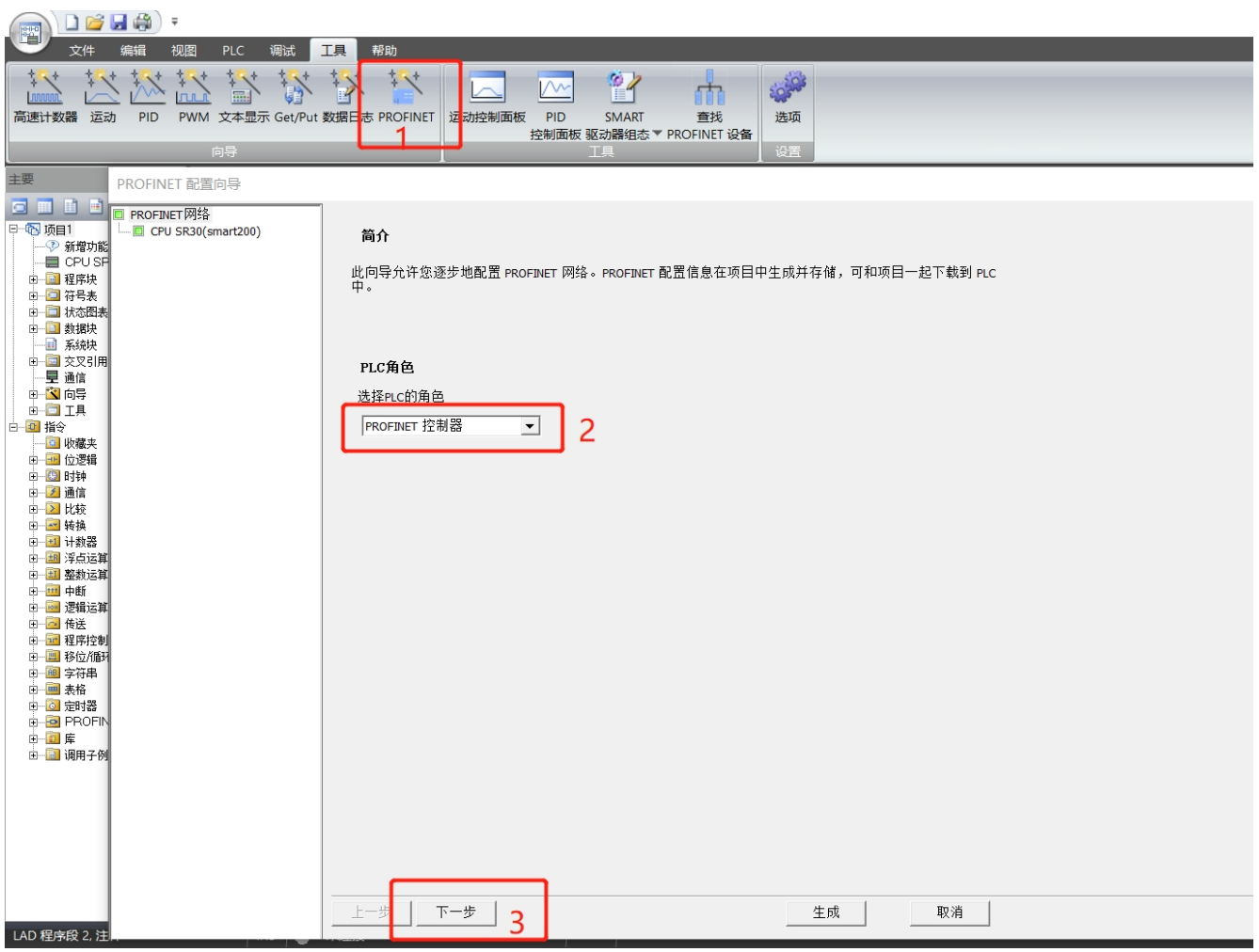

# 添加耦合器:

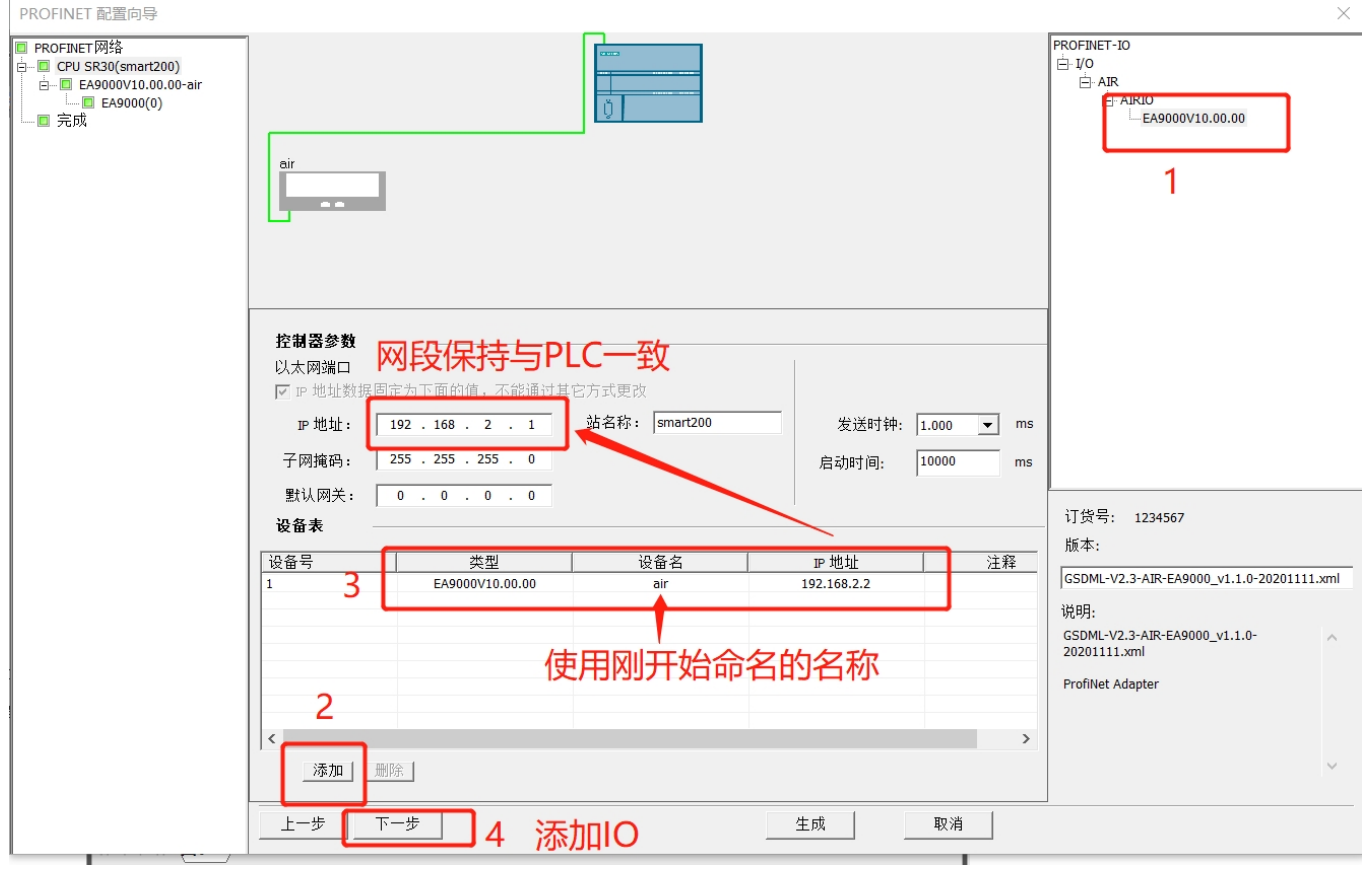

添加 IO 模块:

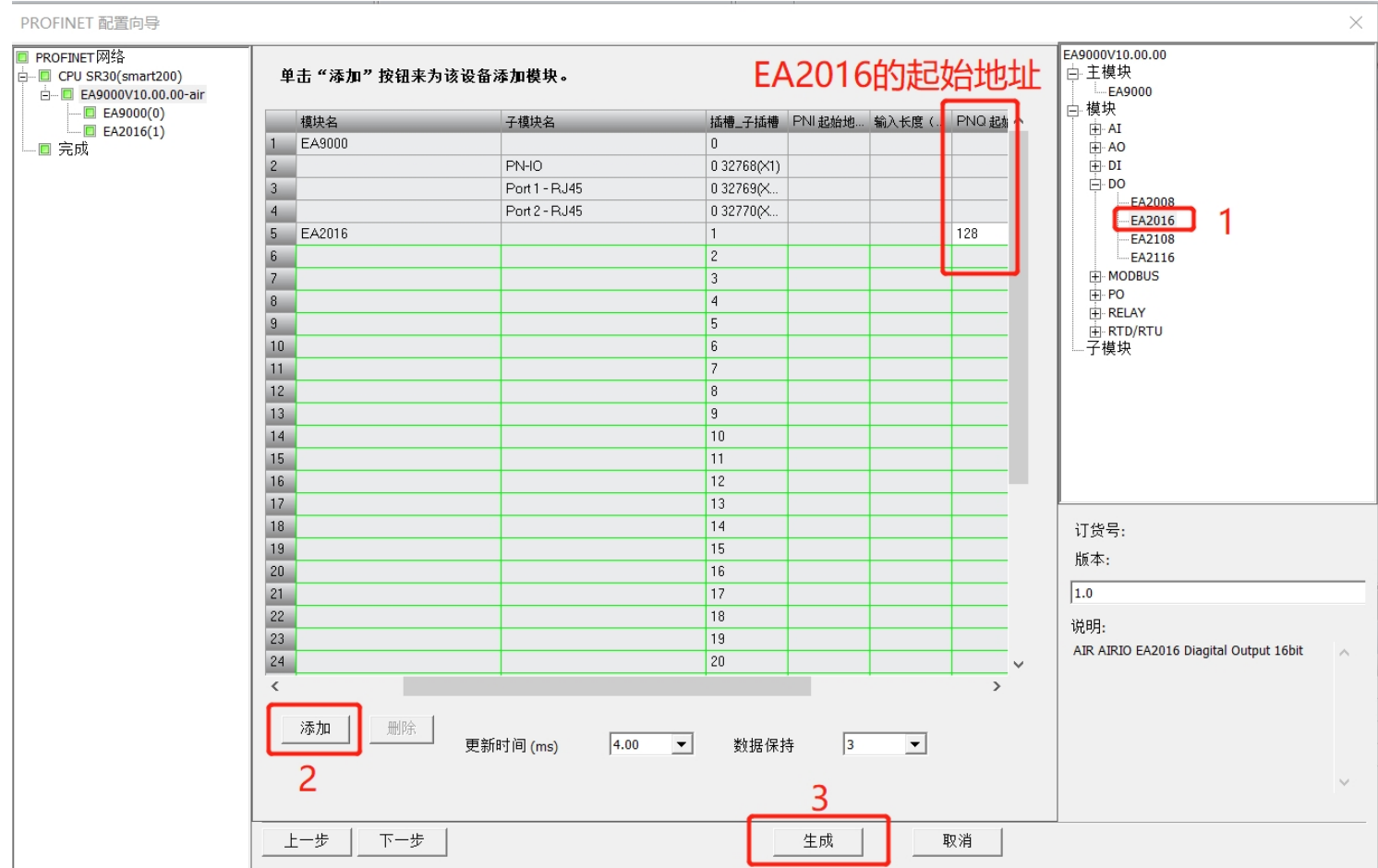

下载到 PLC:

#### |口は円線) \* 嚁 视图 PLC 调试 理 帮助 立性 编辑  $\stackrel{\ast}{\downarrow}$ 封  $\frac{1}{2}$  $\overrightarrow{ }$ ない  $\mathcal{L}^*$ 警 输 Y 抖 芗 **SOA** 芗  $\overline{V}$ m Ιù L In **PID** PWM 文本显示 Get/Put 数据日志 PROFINET 运动控制面板 **PID** SMART 查找 选项 控制面板 驱动器组态▼ PROFINET 设备 设置 向具 p. 0 3 个上传 O 画面画画豆 SPO INTO 1 đ MAIN  $\times$ ·图 项目1 ┃程序注释 - ♡ 新増功能 1 | 程序段注释  $\equiv$  CPU SR30 由 图 程序块 □ 有号表 → □□状态图表 下载  $\times$ 中 勤据块 □ 系统块 将块下载到 CPU 选择要下载的块. 一里 通信  $\overline{c}$ ┃输入注释 山心向导  $\overline{a}$   $\overline{a}$   $\overline{a}$ 下载已成功完成! A → 回指令 中一<mark>王</mark> 位逻辑 中國 时钟 白 列通信  $\mathbf{3}$ ┃输入注释 中 2 比较 块 选项 由 转换 区 程序块 ☑ 从 RUN 切换到 STOP 时提示 → ——<br>□ 计数器 中国 浮点运算 区 数据块 ☑ 从 STOP 切换到 RUN 时提示 ☑ 系统块 □ 成功后关闭对话框 白 柑 中断 中 101 逻辑运算  $\overline{\leftarrow}$ 中 2 传送 2 单击获取帮助和支持 下载 关闭 中<mark>一</mark> 程序控制<br>一 一 なんだ… 状态图表

强制测试:

#### 制 CPU 为 RUN 模式:

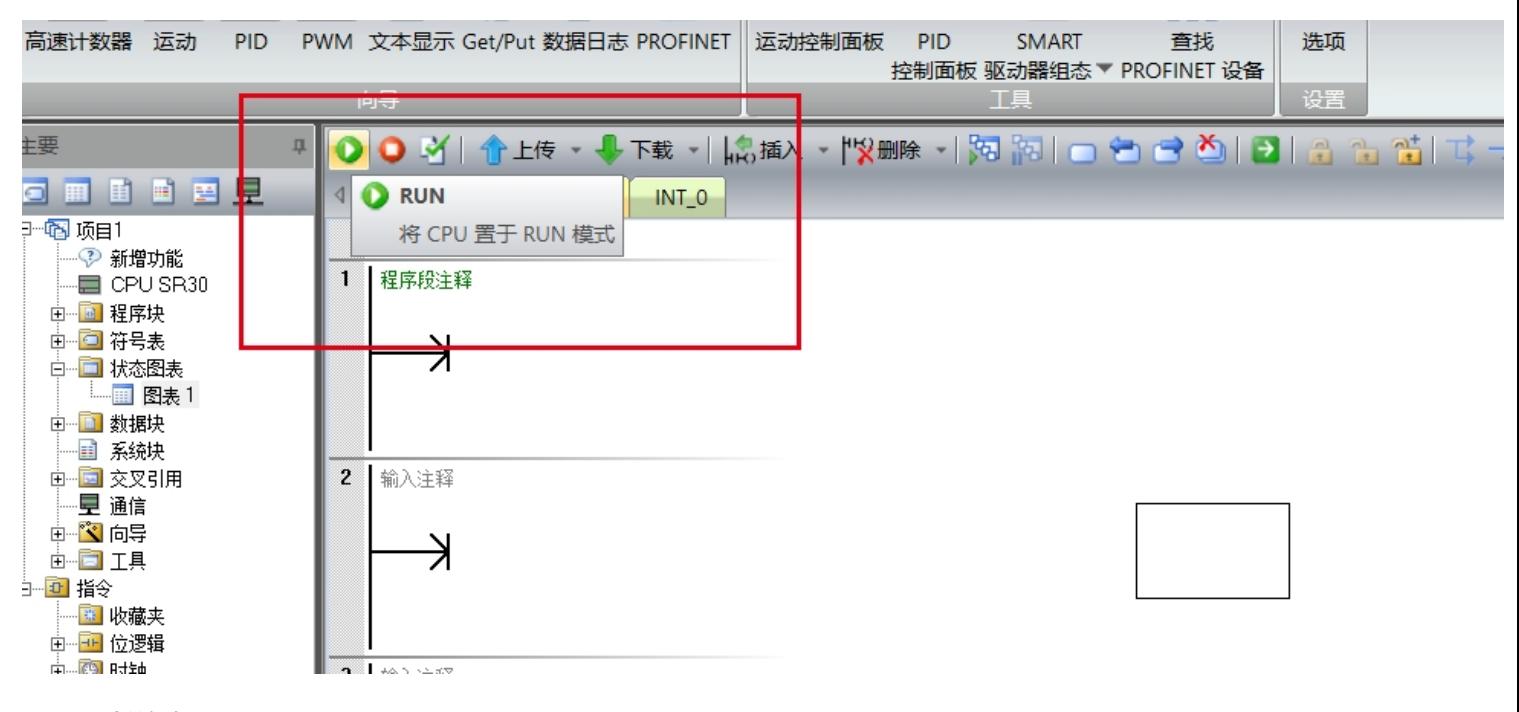

强制输出:

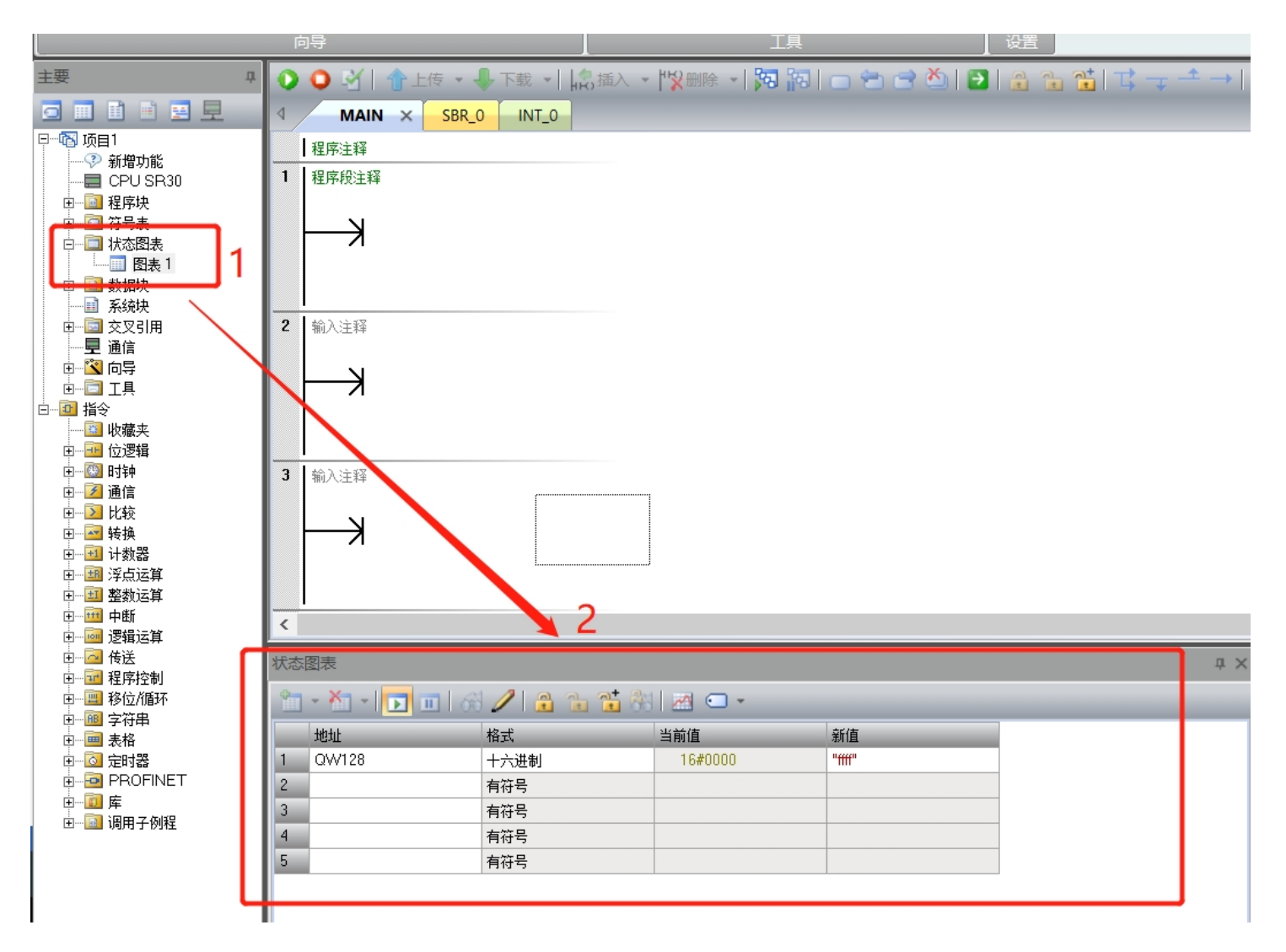

ProfiNet 适配器模块的指示灯位于模块的前面板上,如图 4-1 ProfiNet 适配器模块指示灯所示:

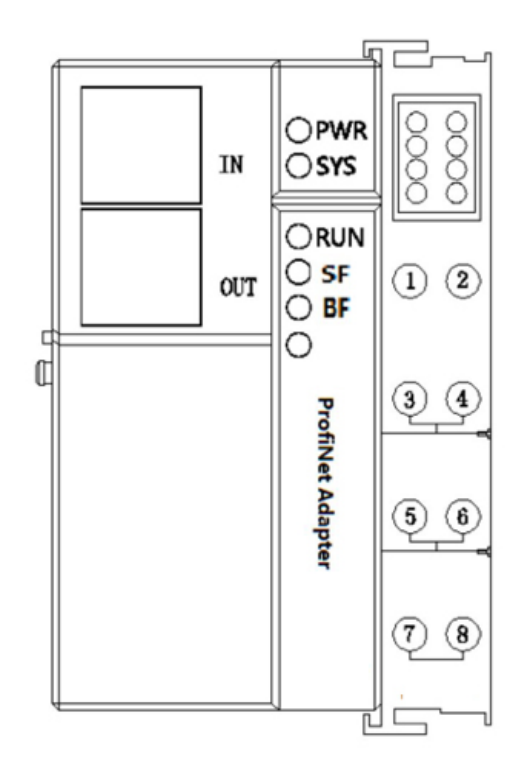

### **4.1. 指示灯含义**

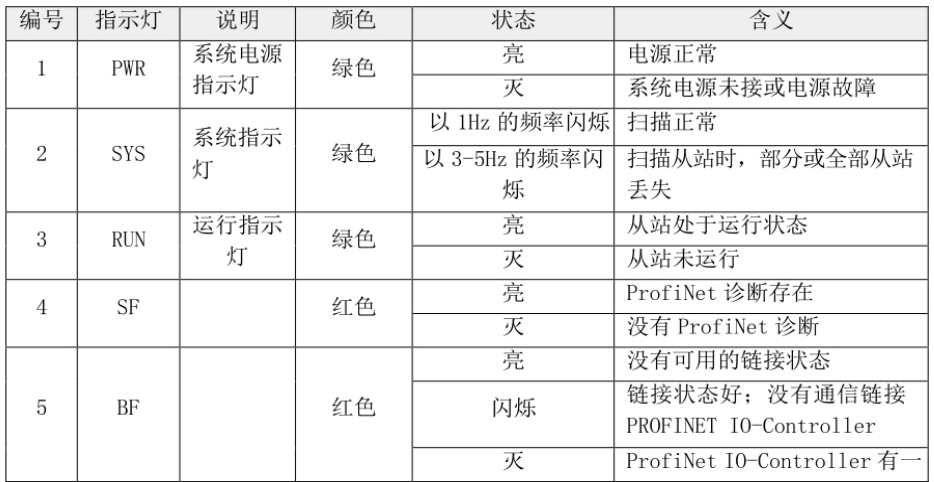

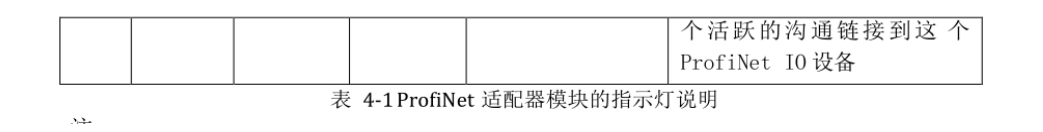

注:

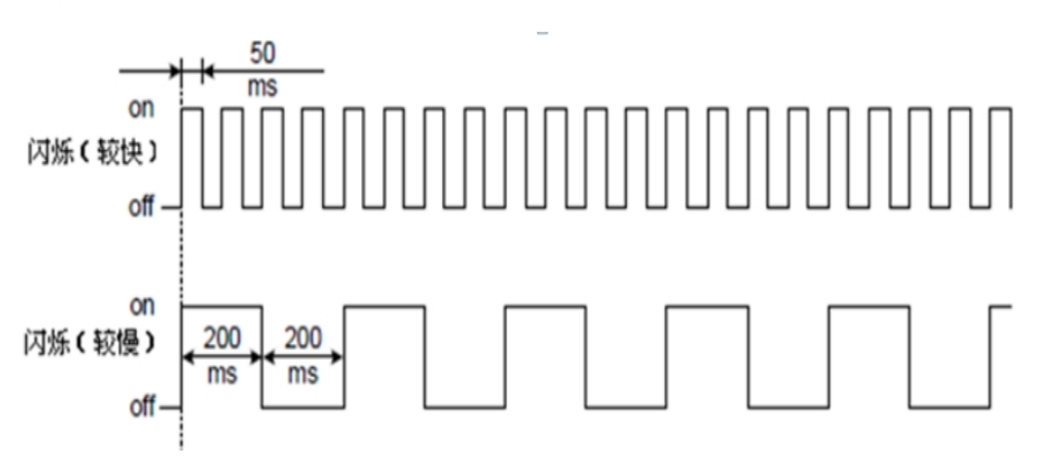